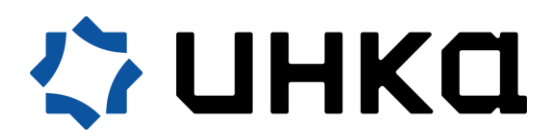

Приветствуем Вас на портале **Демо MES** построенной на платформе **ИНКА 4.0.**

**Демо МЕS** реализована на платформе **ИНКА 4.0**, которая состоит из 11 взаимосвязанных подсистем и функциональных модулей. За основу взяли цех горячей прокатки листов.

Цех состоит из нагревательных печей, стана горячей прокатки, резки, зачистки и зоны отгрузки, т.е. прямая линия для того, чтобы показать возможность системы.

Предварительно мы загрузили необходимые нормативы и справочники в **ФМ НСИ.**

- 1 этап. Вход в систему и подготовка к работе.
- 2. этап. Прием материалов (заготовок) на склад.
- 3 этап. Получение коммерческих заказов.
- 4 этап. Запуск в производство.
- 5 этап. Формирование графика производства.
- 6 этап. Загрузка печей.
- 7 этап. Горячая прокатка.
- 8 этап. Поперечная резка.
- 9 этап. Зачистка.
- 10 этап. Упаковка.
- 11 этап. Отгрузка.

#### **1 этап. Вход в систему и подготовка к работе.**

1.1. Авторизуйтесь в системе.

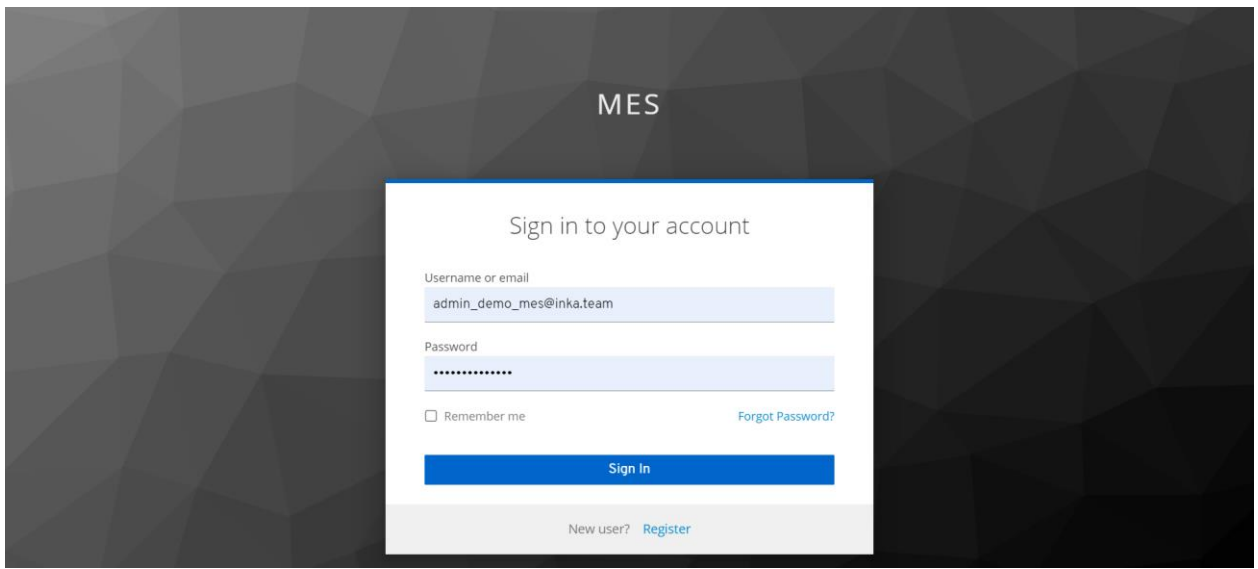

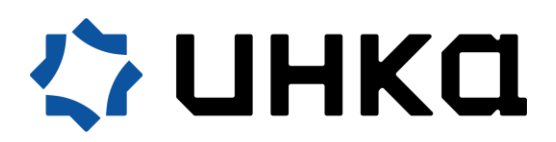

1.2. На Портале ДЕМО-MES нажмите кнопку <ОЧИСТИТЬ ДЕМО И НАЧАТЬ С НАЧАЛА> для подготовки системы к работе.

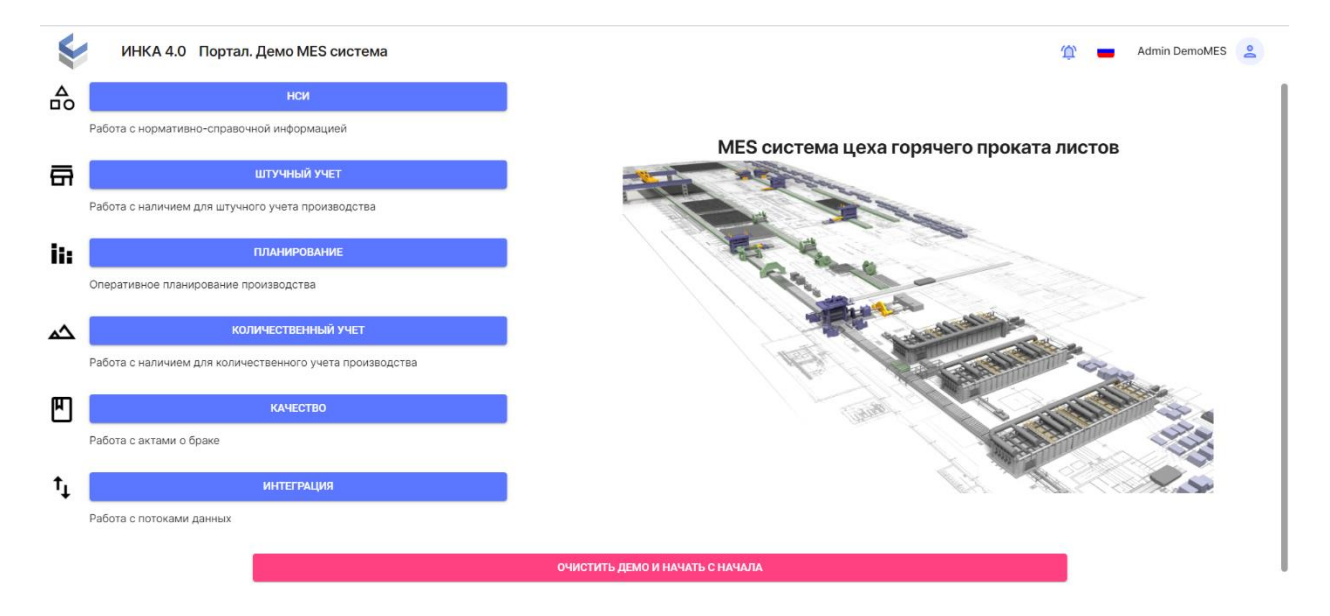

#### **2. этап. Прием материалов (заготовок) на склад.**

2.1. На Портале ДЕМО-MES нажмите кнопку <ИНТЕГРАЦИЯ>.

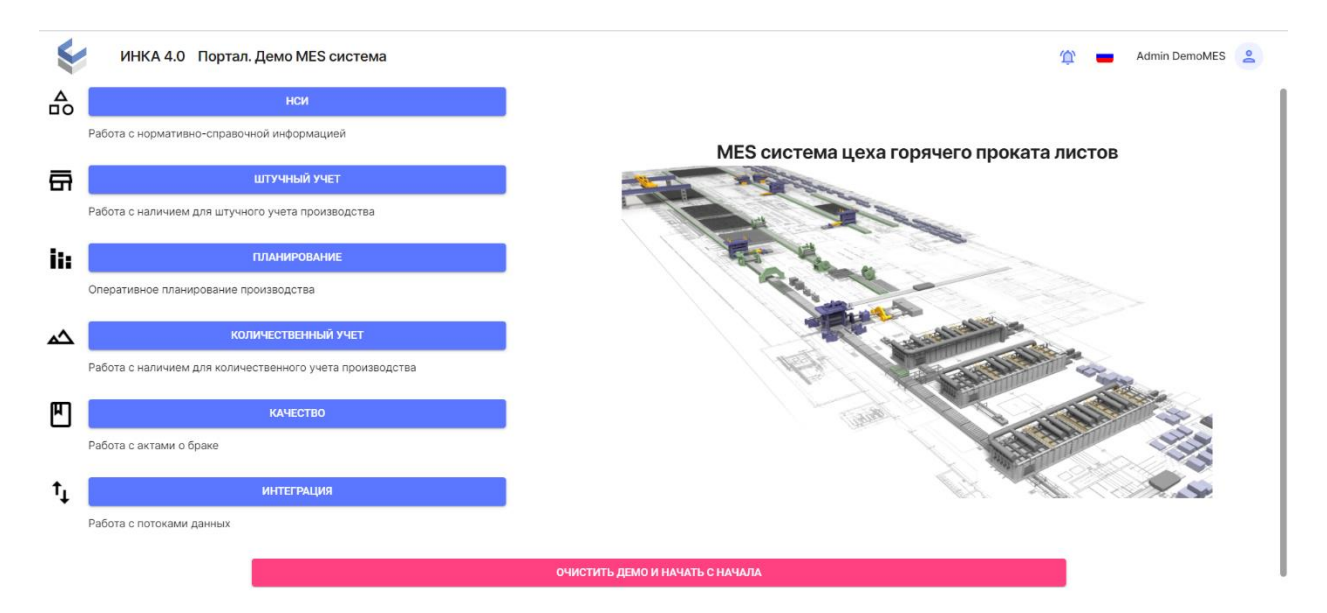

2.2. С помощью скроллинга в левом боковом меню найдите раздел <ФМ Интеграция> пункт <Реестр накладных>.

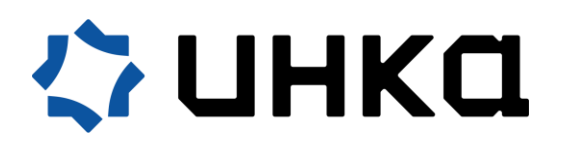

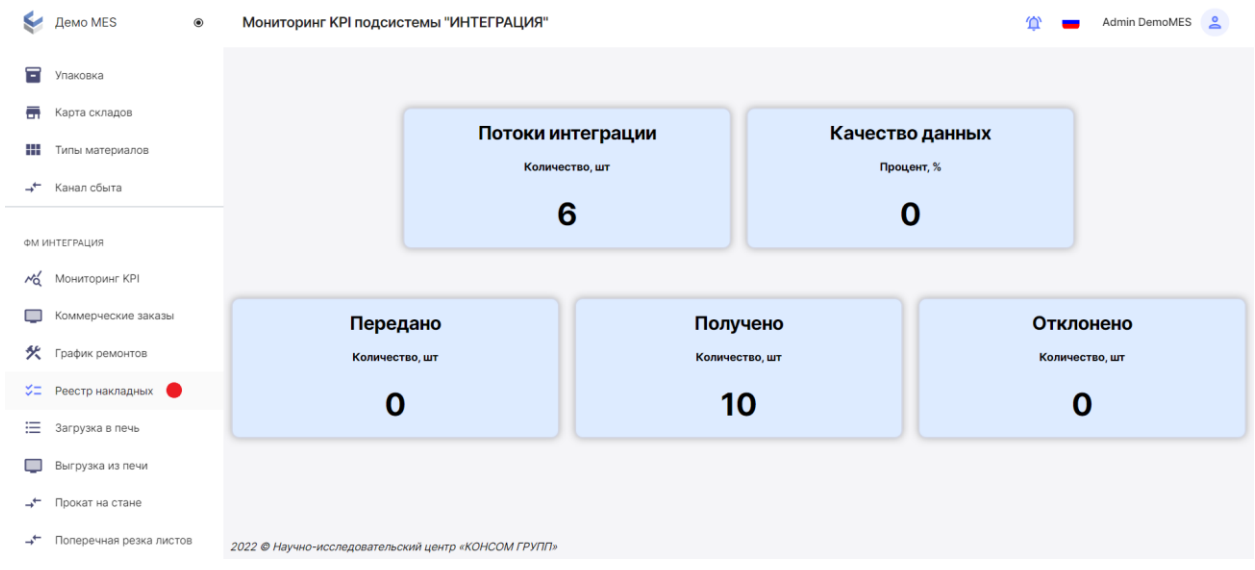

2.3. Выберите одну из накладных. Если пометить накладную флажком, можно посмотреть ее содержимое.

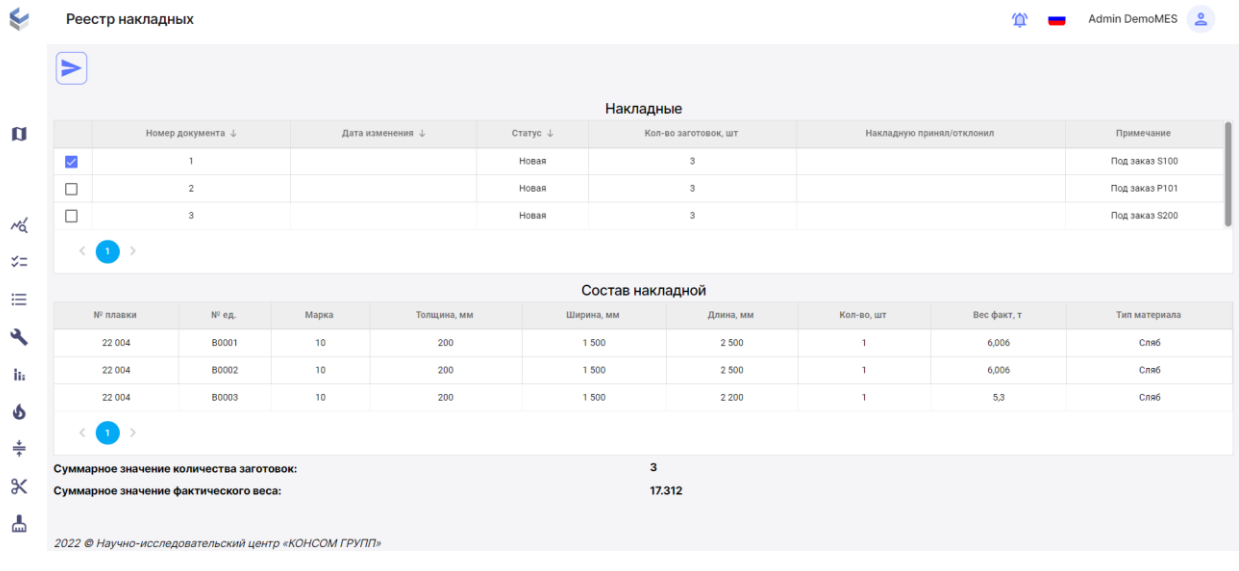

2.4. Передайте выбранную накладную в систему, воспользовавшись кнопкой .

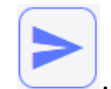

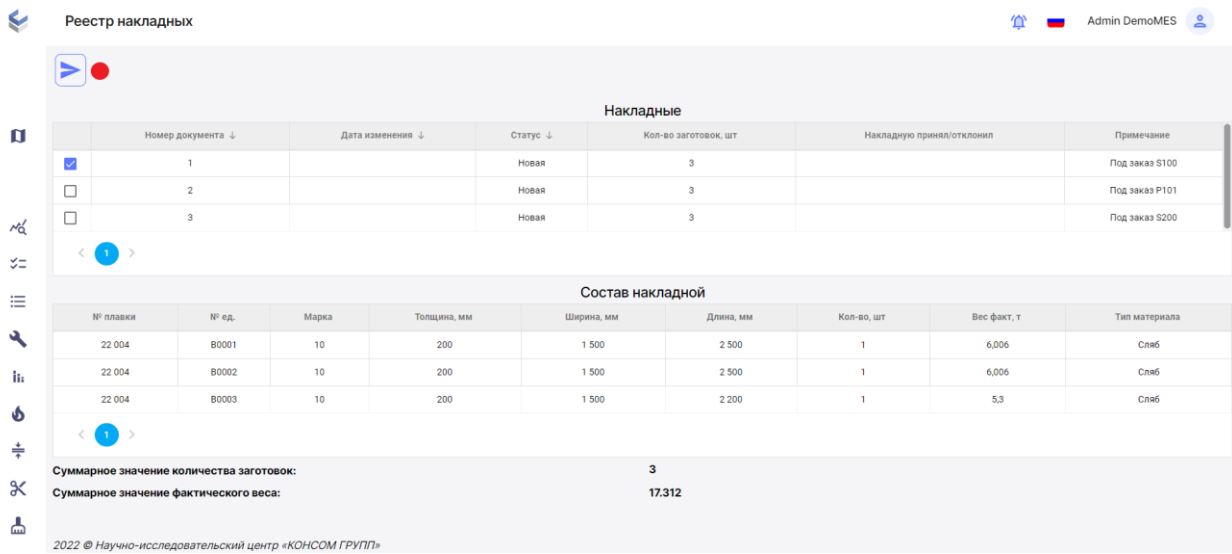

# 2.5. Подтвердите действие.

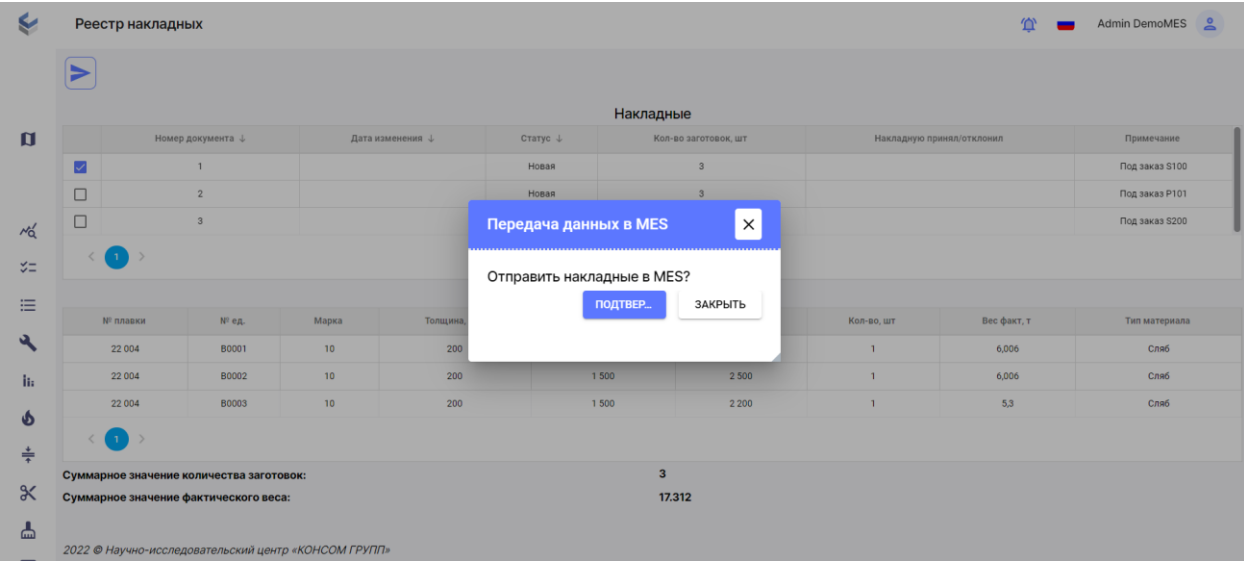

2.6. Статус накладной сменится с <Новая> на <Отправлена>.

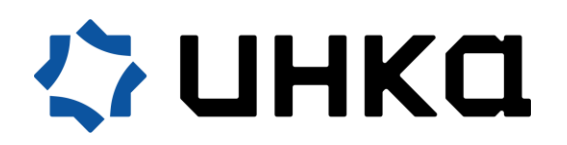

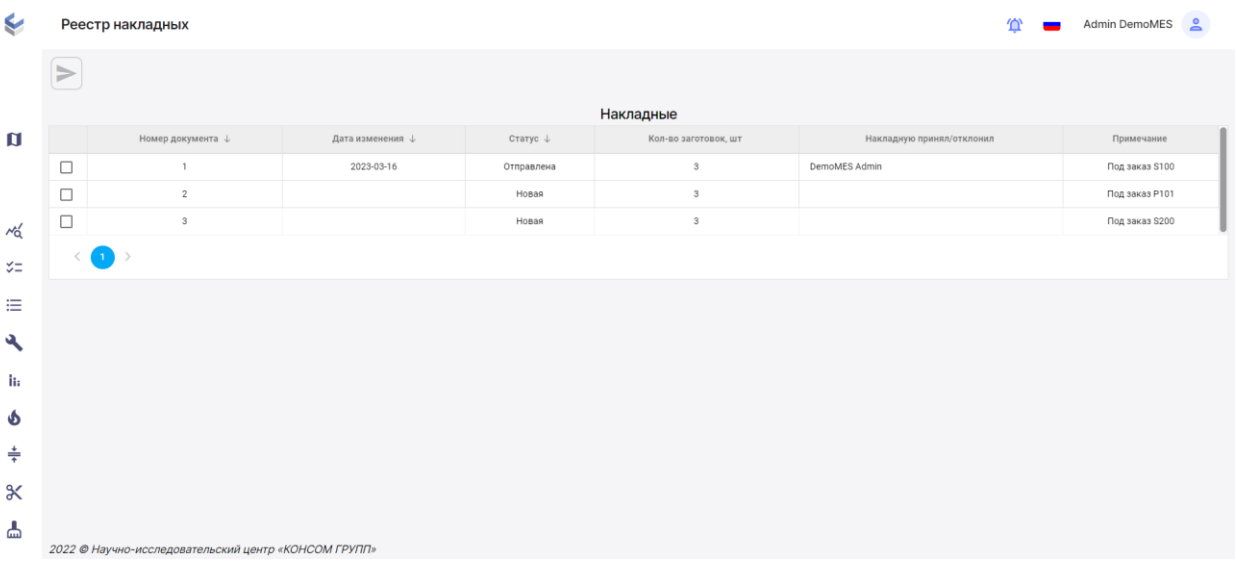

2.7. С помощью скроллинга в левом боковом меню найдите раздел <ФМ Штучный учет> пункт <Прием на склад>.

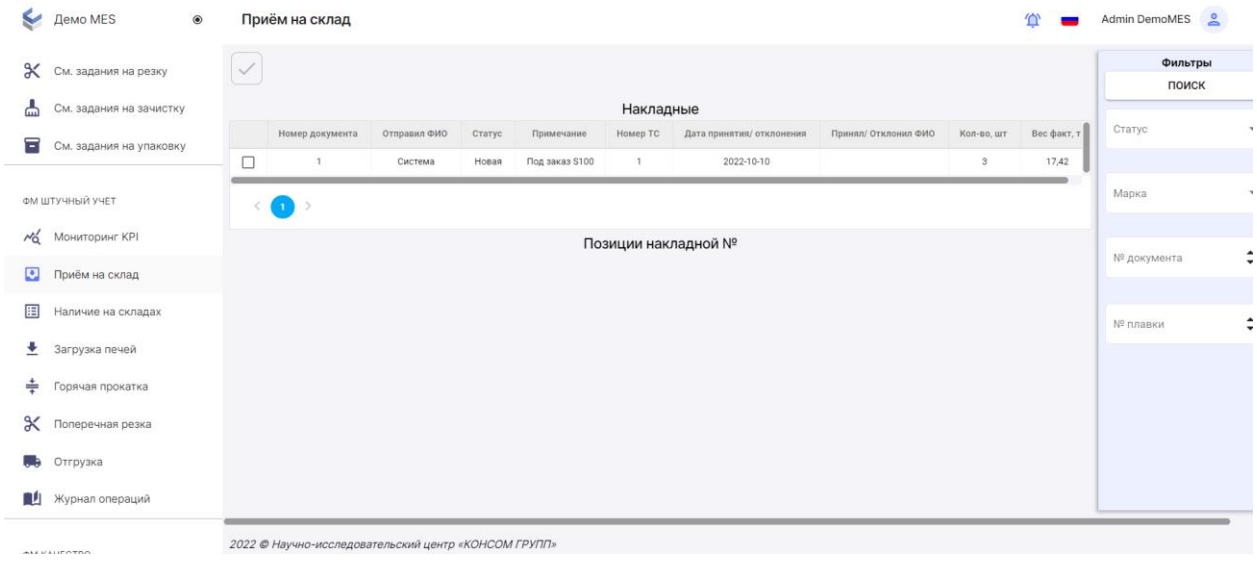

2.8. Накладная, которую передали в систему на шаге 2.4. появится в списке накладных. Если пометить накладную флажком, можно посмотреть ее содержимое <Позиции накладной>.

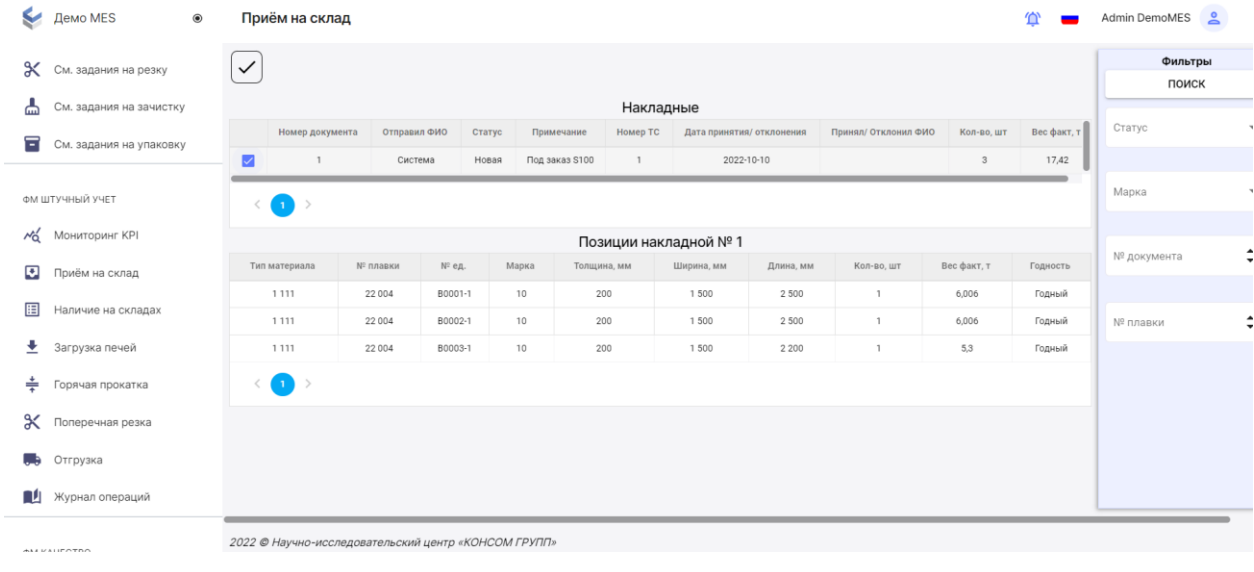

# 2.9. Примите материалы выбранной накладной на склад с помощью кнопки .

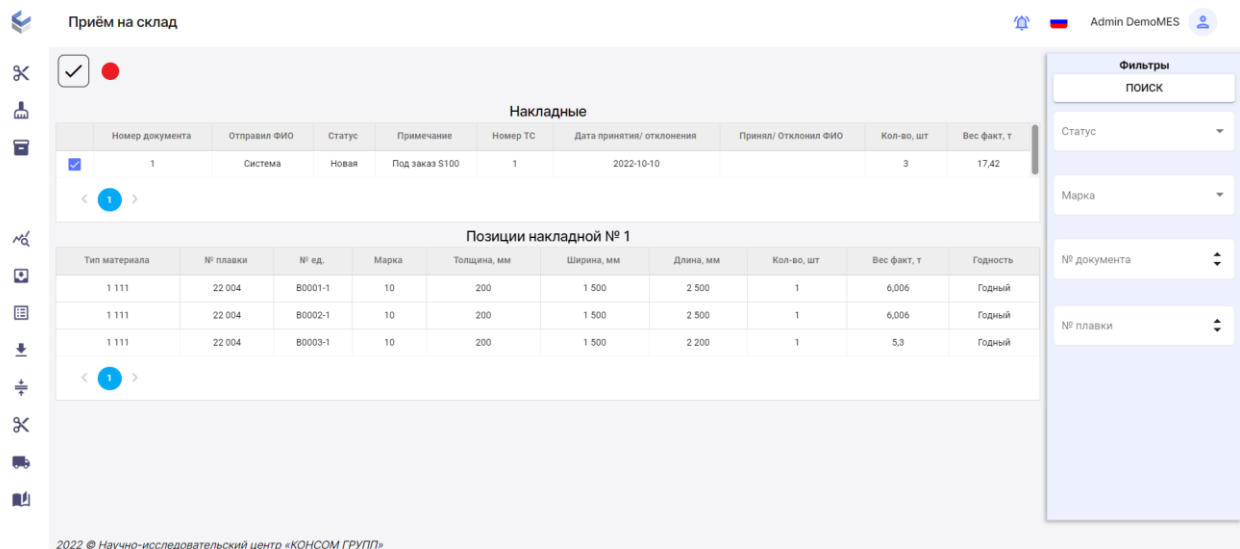

2.10. В появившемся модальном окне эмулируется прием на склад материалов с проверкой их годности. Первоначально все материалы указаны как <Годный>, но Вы можете поменять значение их годности на <БРАК> или <ДО РЕШЕНИЯ>. Для этого выберите позицию и нажмите соответствующую годности кнопку.

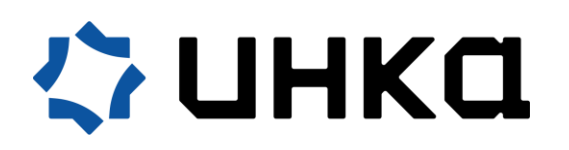

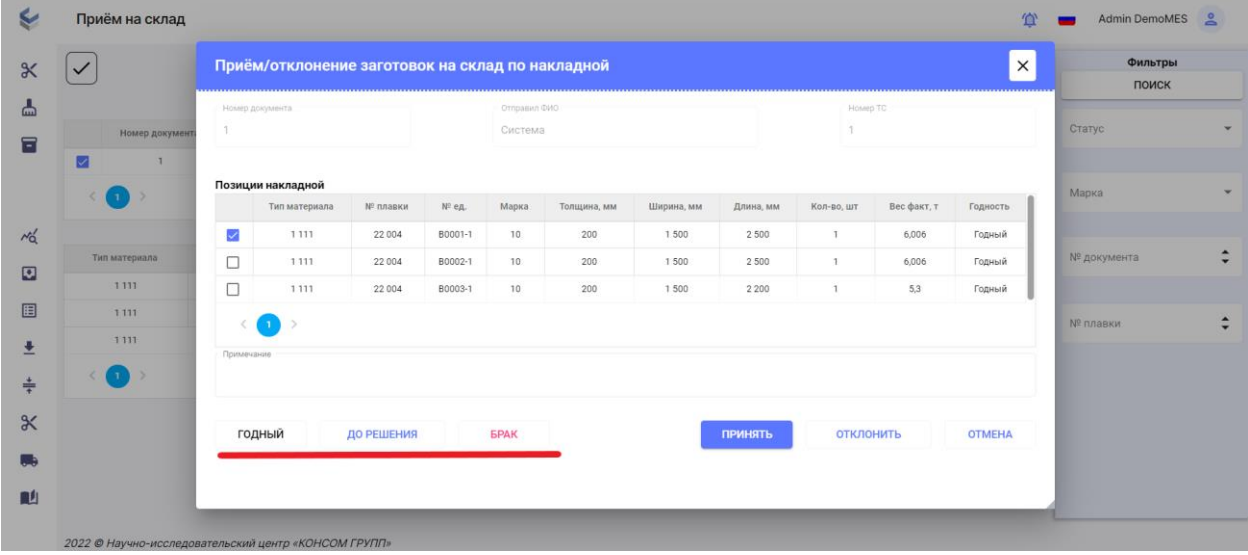

2.11. Материал накладной можно принять или отклонить. Если отклонить, то материал будет списан.

Для продолжения работы с системой материал нужно принять на входной склад. Для этого нажмите кнопку <ПРИНЯТЬ>.

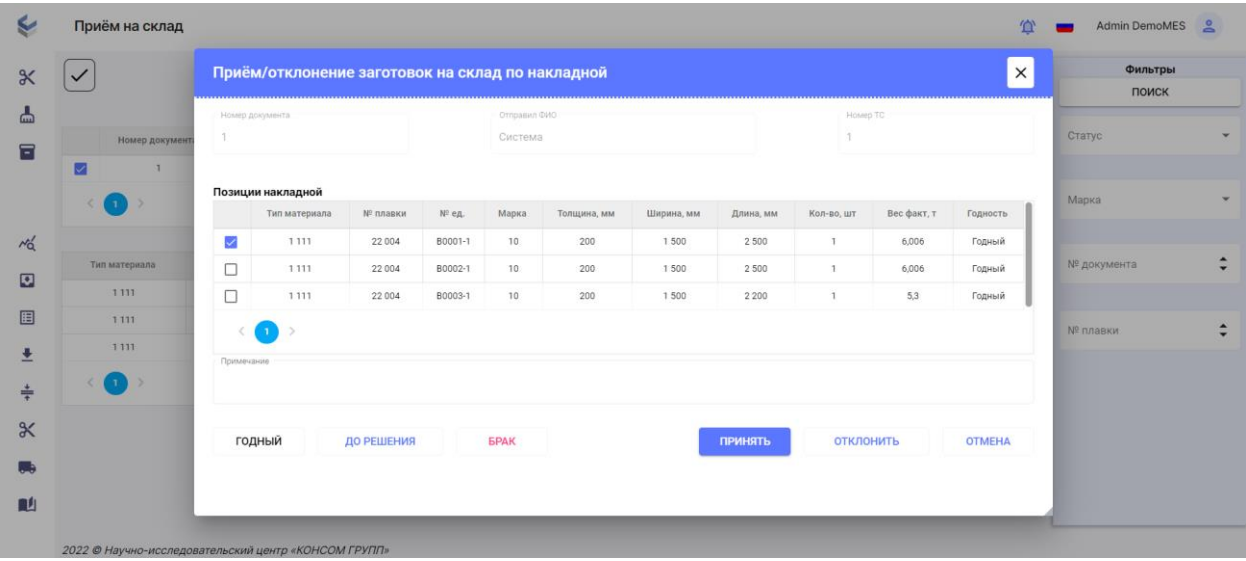

2.12. Статус накладной поменяется на <Принята>.

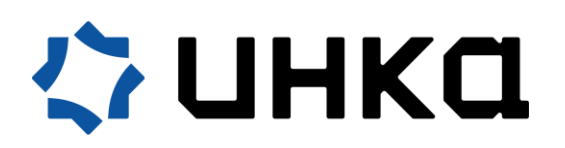

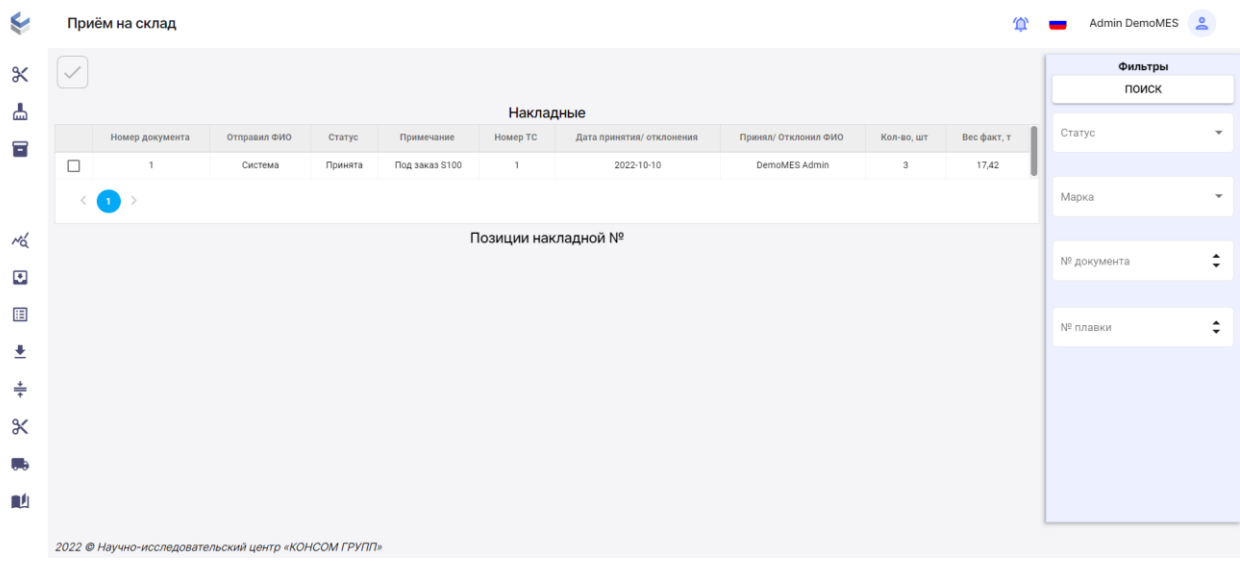

А материал накладной появится в наличии на складах (раздел <ФМ Штучный учет> пункт <Наличие на складах>).

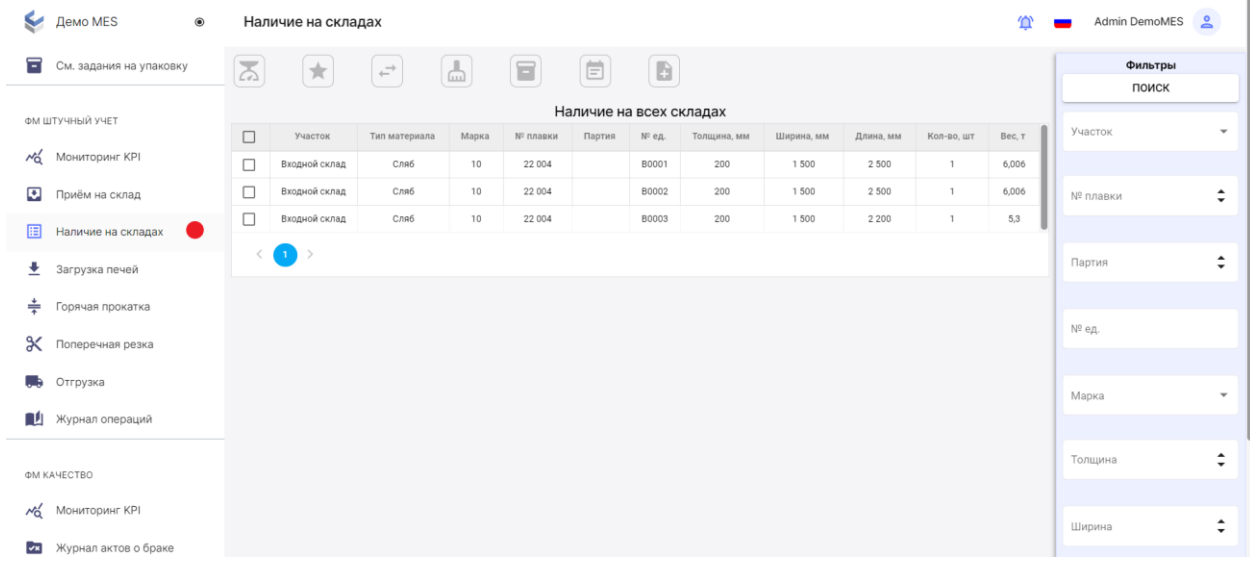

#### **3 этап. Получение коммерческих заказов.**

3.1. Далее с помощью скроллинга в левом меню необходимо перейти в раздел <ФМ Интеграция> пункт <Коммерческие заказы>.

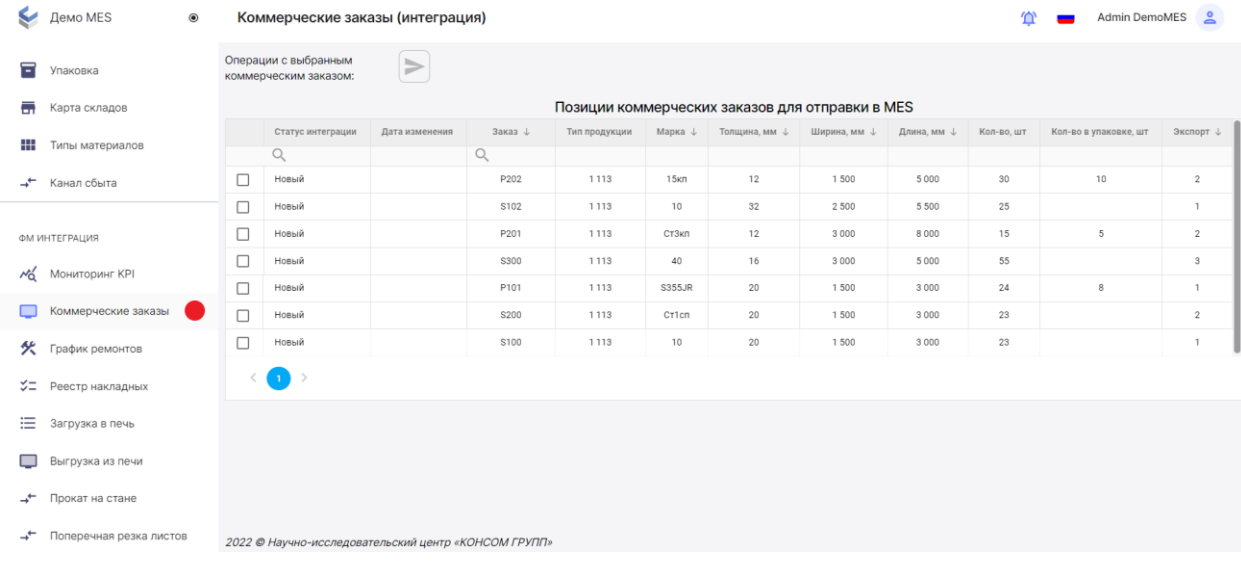

## 3.2. Выберите любой из коммерческих заказов и передайте их в систему с помощью

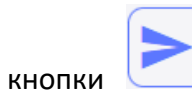

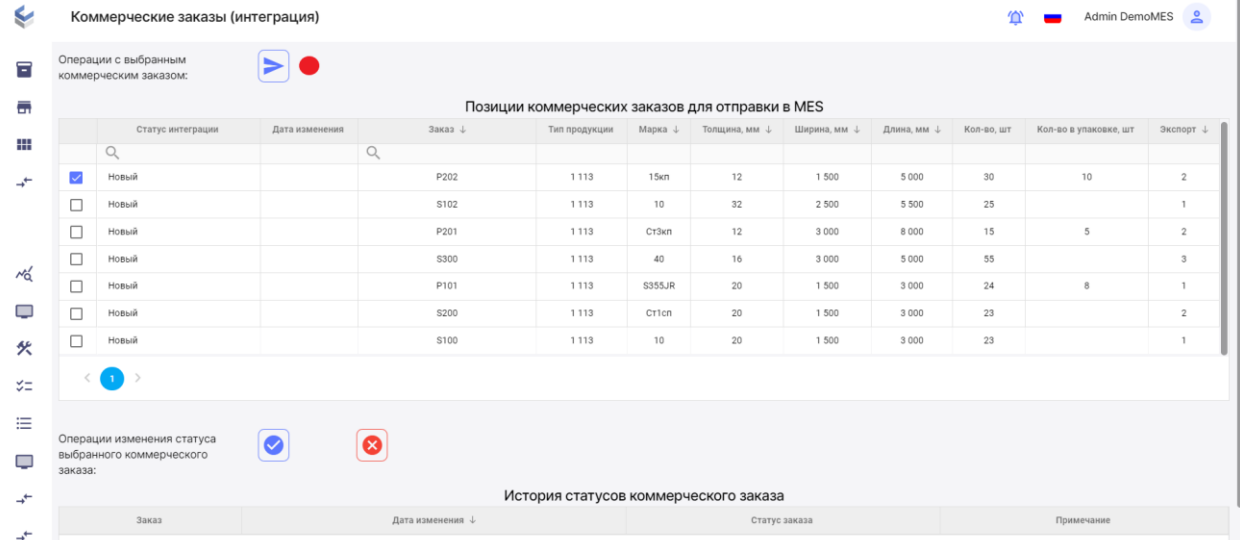

3.3. Подтвердите действие.

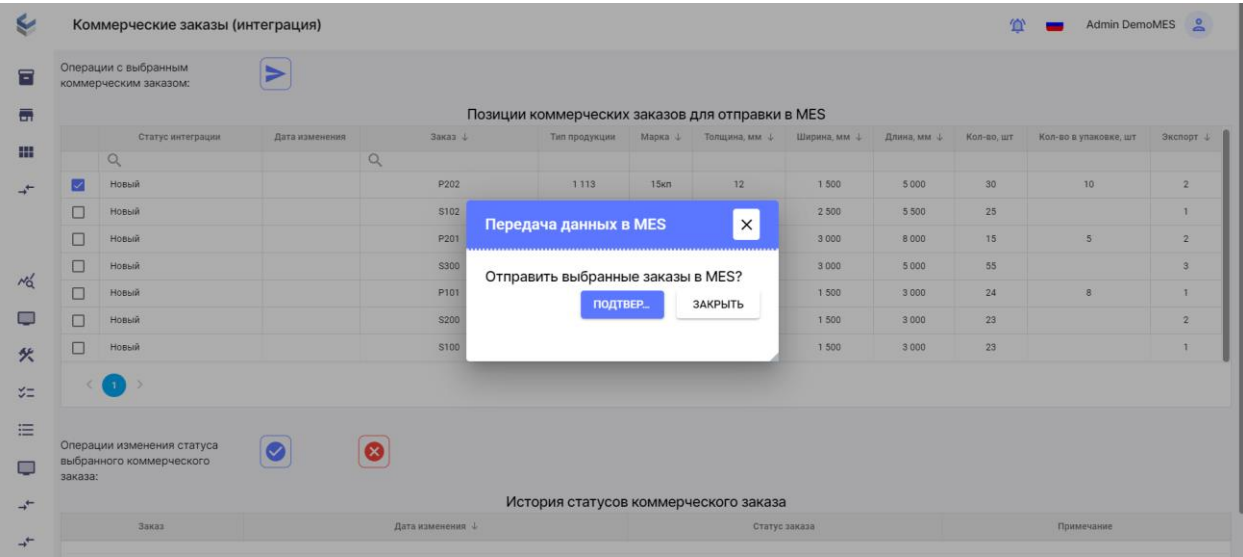

### 3.4. Статус коммерческого заказ будет изменен на <Отправлен>.

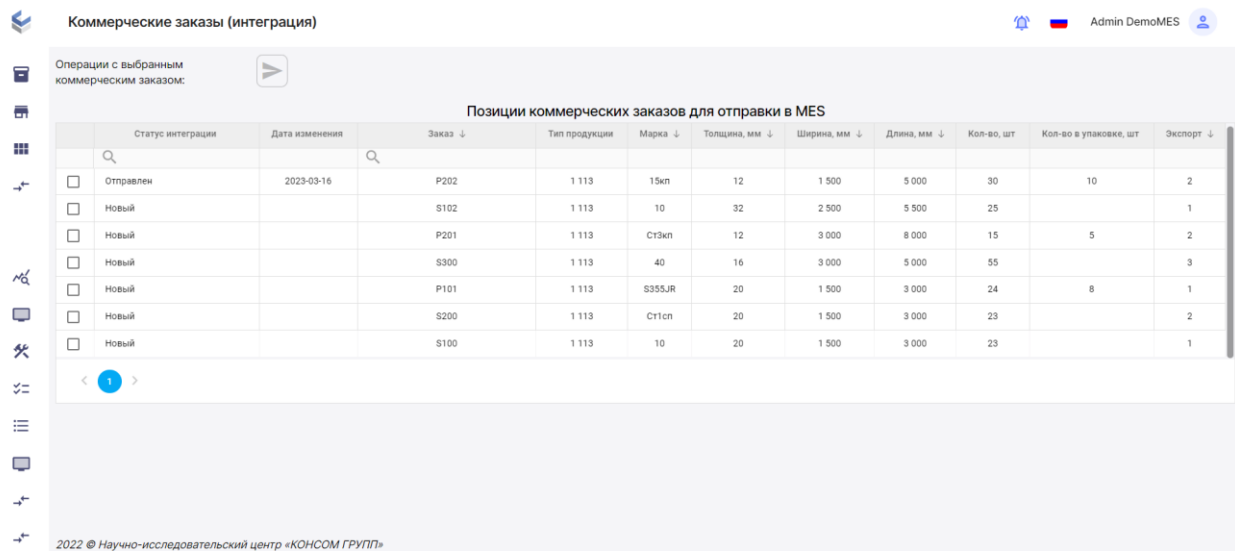

## **4 этап. Запуск в производство.**

4.1. С помощью скроллинга в левом боковом меню найдите раздел <ФМ Планирование> пункт <Заказы и запуск в производство>.

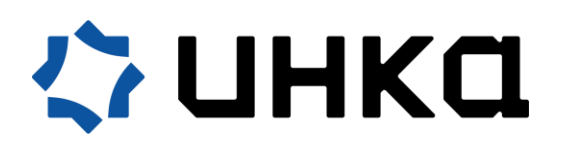

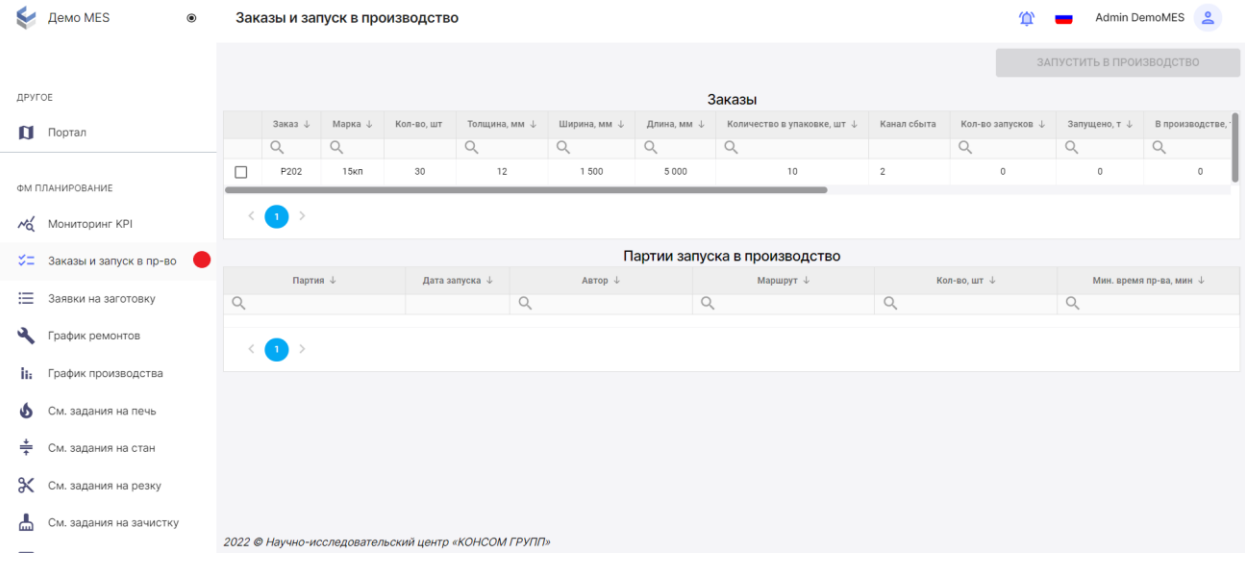

4.2. Запустите заказ в производство, пометив заказ флажком, и, нажав на кнопку <ЗАПУСТИТЬ В ПРОИЗВОДСТВО>.

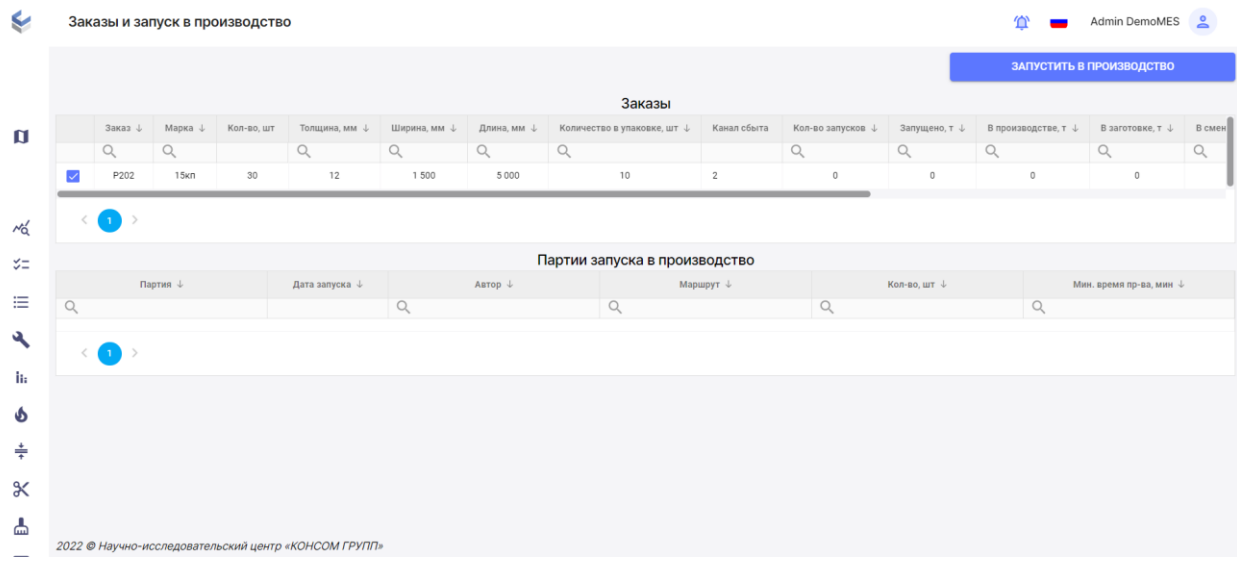

4.3. В появившемся модальном окне выберите маршрут производства из списка предложенных.

Протяженность выбранного маршрута зависит от параметров загруженного заказа (есть ли, например, потребность упаковке и зачистке). Если маршрут будет выбран неполный, то нет необходимости проходить этапы 9 и 10 данной инструкции соответственно.

Помимо маршрута, необходимо указать количество листов, которое также должно согласовываться с информацией в заказе и быть равным (заказ запускается одной партией) или меньше (заказ будет реализован за несколько партий) указанному кол-ву штук в заказе.

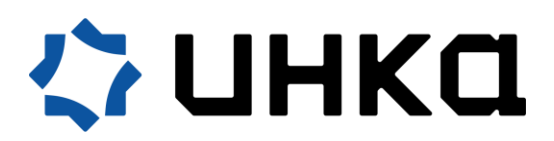

И далее нажмите на кнопку <ЗАПУСТИТЬ В ПРОИЗВОДСТВО>.

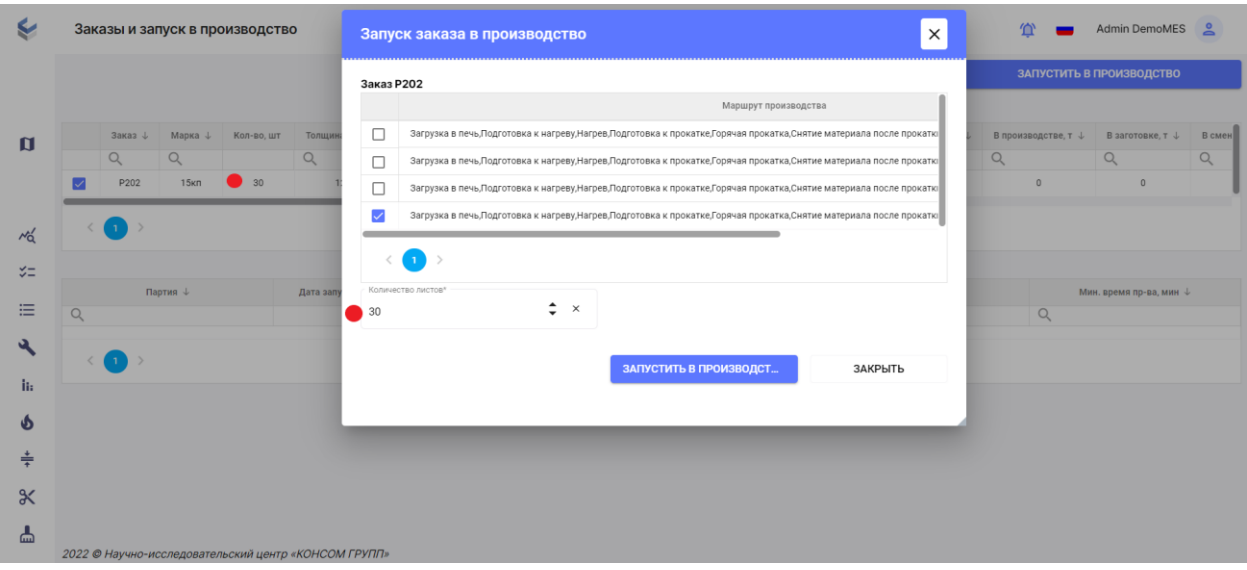

4.4. В окне добавится информация о партии запуска в производство, привязанная к данному заказу.

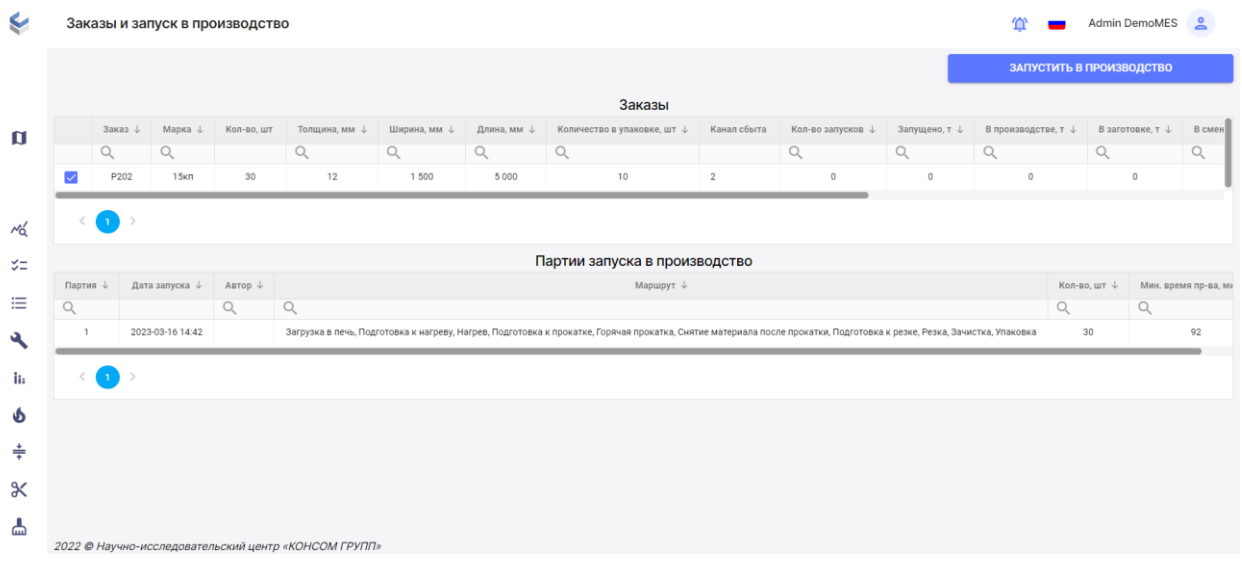

#### **5 этап. Формирование графика производства.**

5.1. С помощью скроллинга в левом боковом меню найдите раздел <ФМ Планирование> пункт <График производства>.

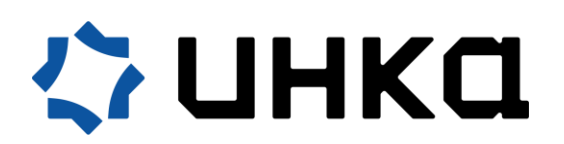

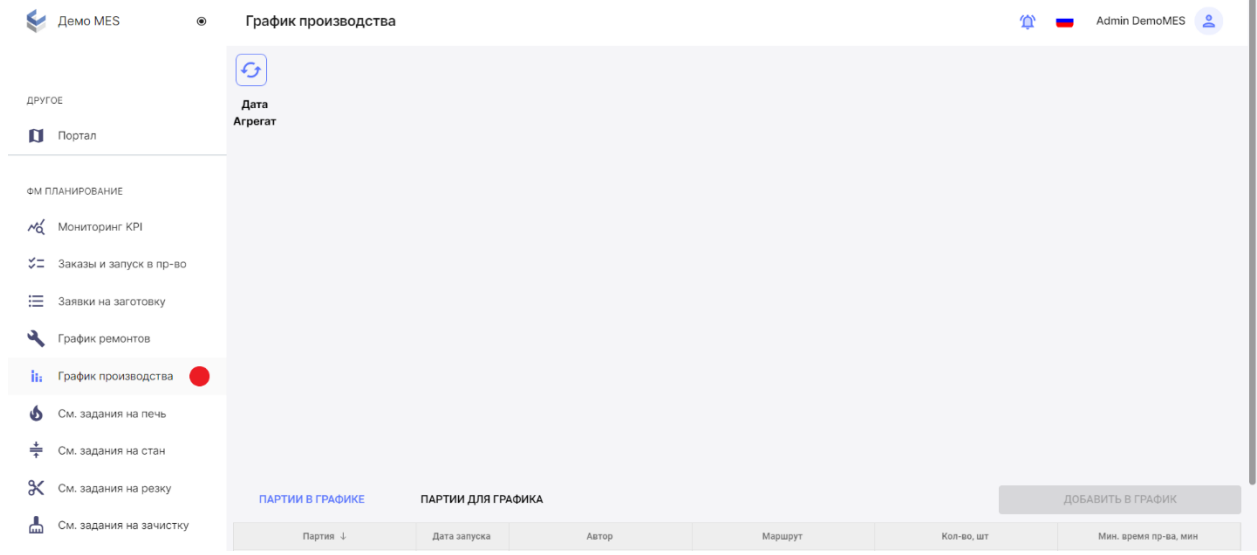

5.2. Необходимо поставить партию в график, поэтому перейдите в раздел <ПАРТИИ ДЛЯ ГРАФИКА>. Выберите партию и нажмите на кнопку <ДОБАВИТЬ В ГРАФИК>.

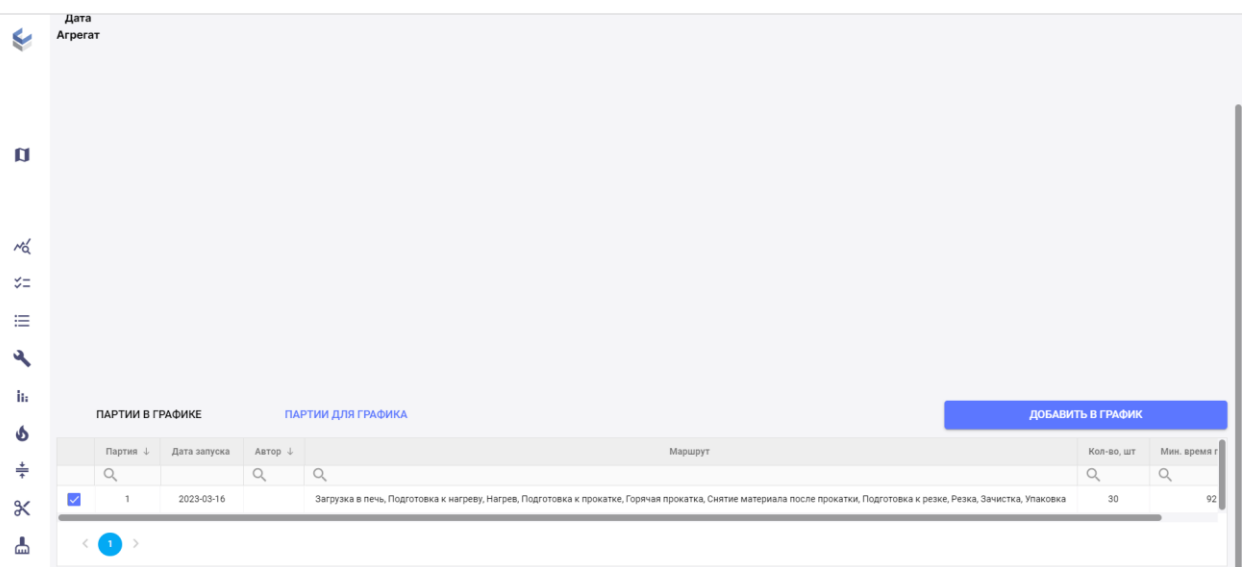

5.3. В появившемся модальном окне надо выбрать дату: либо <От заготовки>, либо <От готовой продукции> (пометьте подходящий вариант флажком) и укажите дату и время в календаре. А затем нажмите на кнопку <ДОБАВИТЬ В ГРАФИК>.

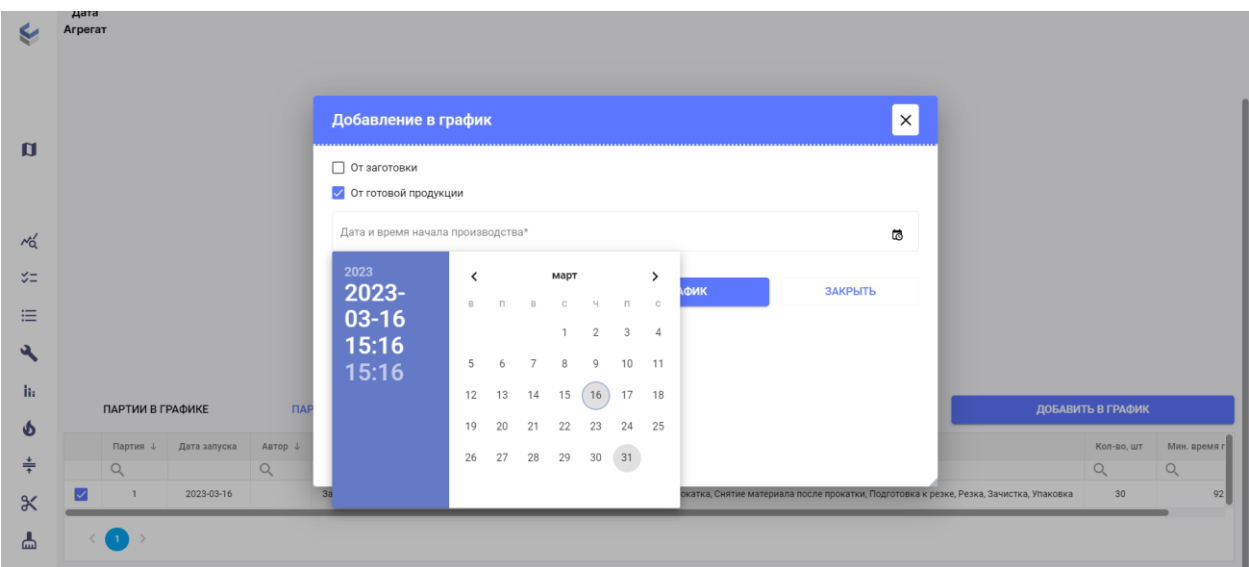

5.4. Теперь партия поставлена в график (находится в разделе <ПАРТИИ В ГРАФИКЕ>).

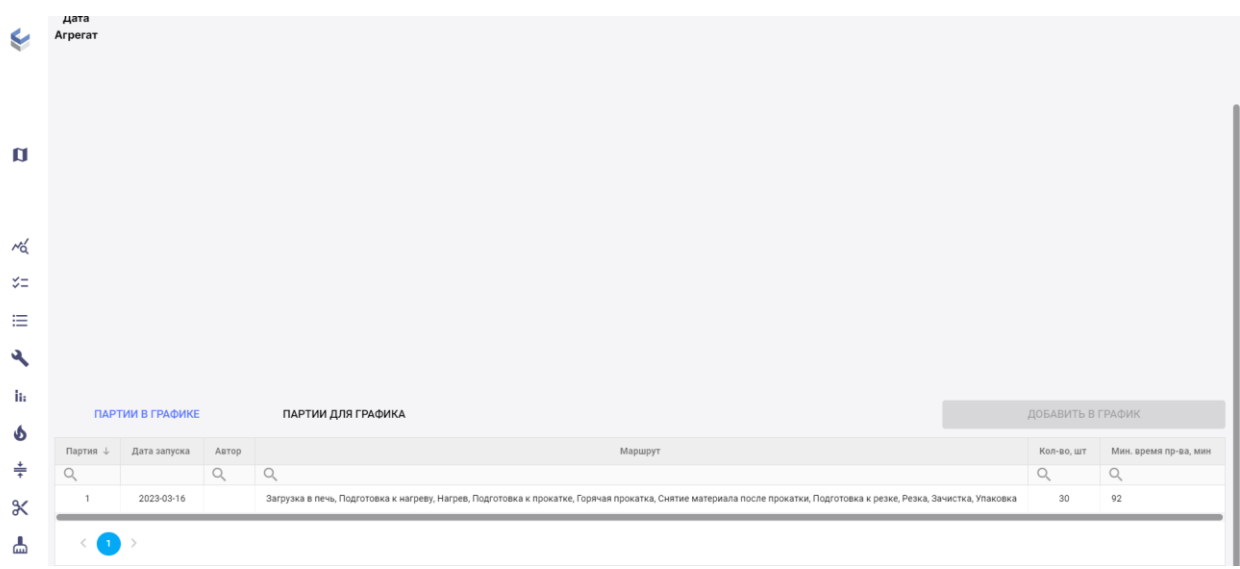

5.5. Кроме того в системе автоматически формируются сменные задания и заявка на заготовку. Посмотреть указанные данные можно, переходя в соответствующие пункты раздела <ФМ Планирование>.

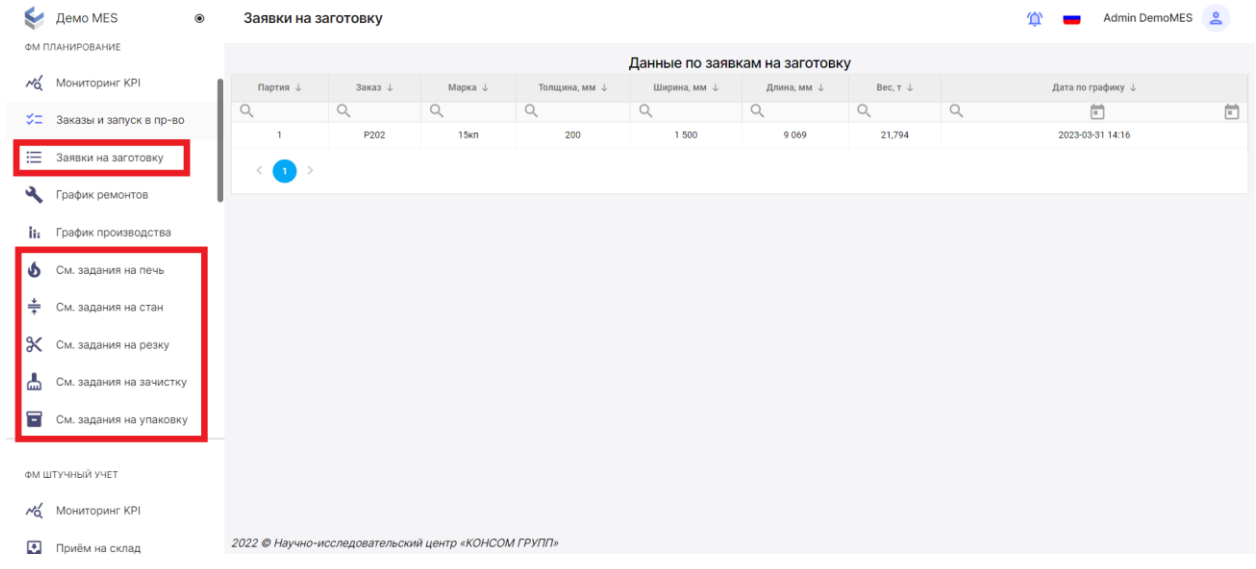

## **6 этап. Загрузка печей.**

6.1. С помощью скроллинга в левом боковом меню найдите раздел <ФМ Штучный учет> пункт <Загрузка печей>.

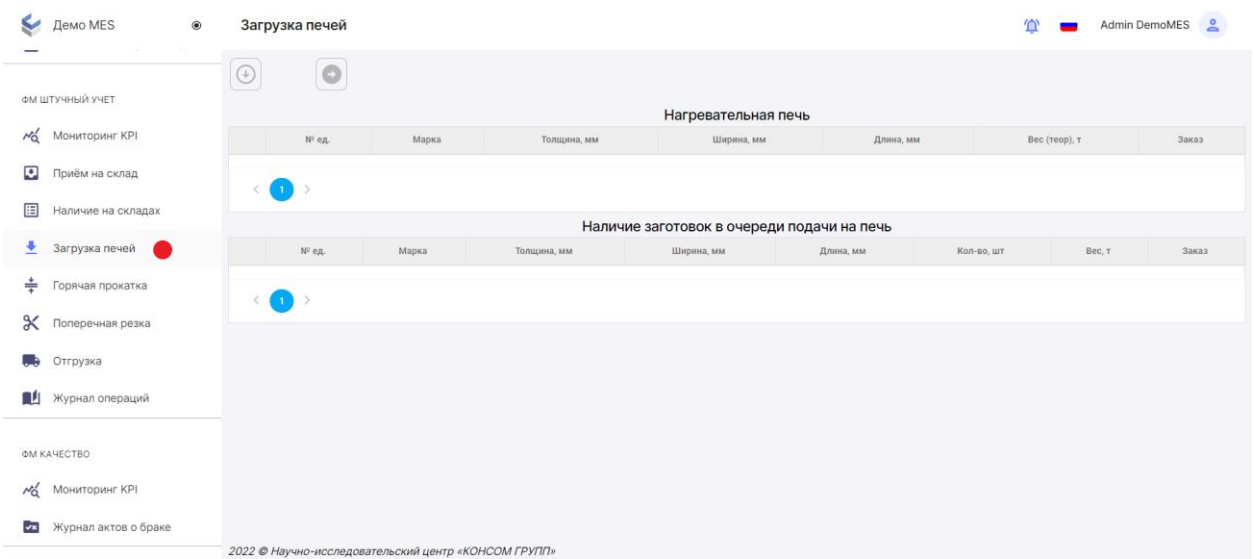

6.2. Заготовки, которые включены в сменно-суточное задание и находятся в наличии на Входном складе, отображаются в области «Наличие заготовок в очереди подачи в печь».

Выберите заготовку и загрузите её в печь с помощью кнопки.

6.3. В появившемся модальном окне укажите дату и время посада в печь, после чего заготовка перемещается в печь и начинается её нагрев.

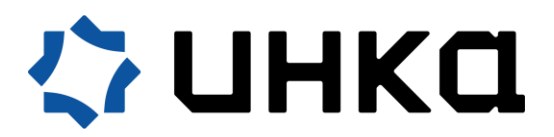

При необходимости есть возможность выброса заготовки из печи, при котором заготовка автоматически перемещается на входной склад с годностью "До решения".

#### **7 этап. Горячая прокатка.**

7.1. С помощью скроллинга в левом боковом меню найдите раздел <ФМ Штучный учет> пункт <Горячая прокатка>.

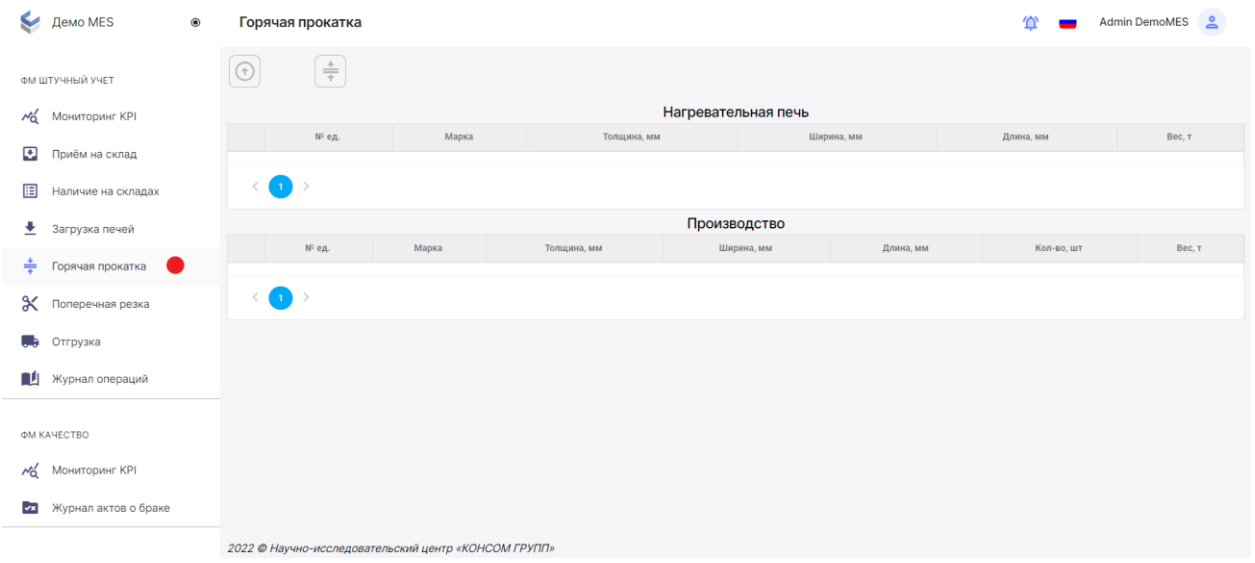

7.2. После нагрева, заготовку необходимо передать на горячую прокатку. Для этого выгрузите заготовку из печи, нажав на кнопку.

В появившемся модальном окне укажите фактическое время подготовки и нагрева в печи, а также % угара, т.к. после выгрузки из печи, вес выходного материала уменьшается с его учётом.

7.3. В области «Производство» отображаются заготовки, которые были переданы в зону на стан горячей прокатки, при этом номер единицы меняется.

Далее непосредственно осуществите прокатку заготовок.

В появившемся модальном окне укажите фактическое время прокатки, толщину заготовки и продукции, т.е. заготовку толщиной 200 мм мы прокатываем до толщины 20 мм.

После прокатки формируется событие с фактом производства, по которому происходит автоматический учёт в системе.

#### **8 этап. Поперечная резка.**

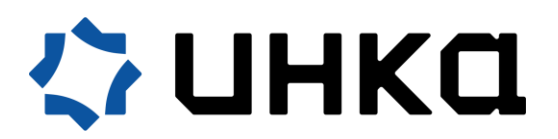

8.1.С помощью скроллинга в левом боковом меню найдите раздел <ФМ Штучный учет> пункт <Поперечная резка>.

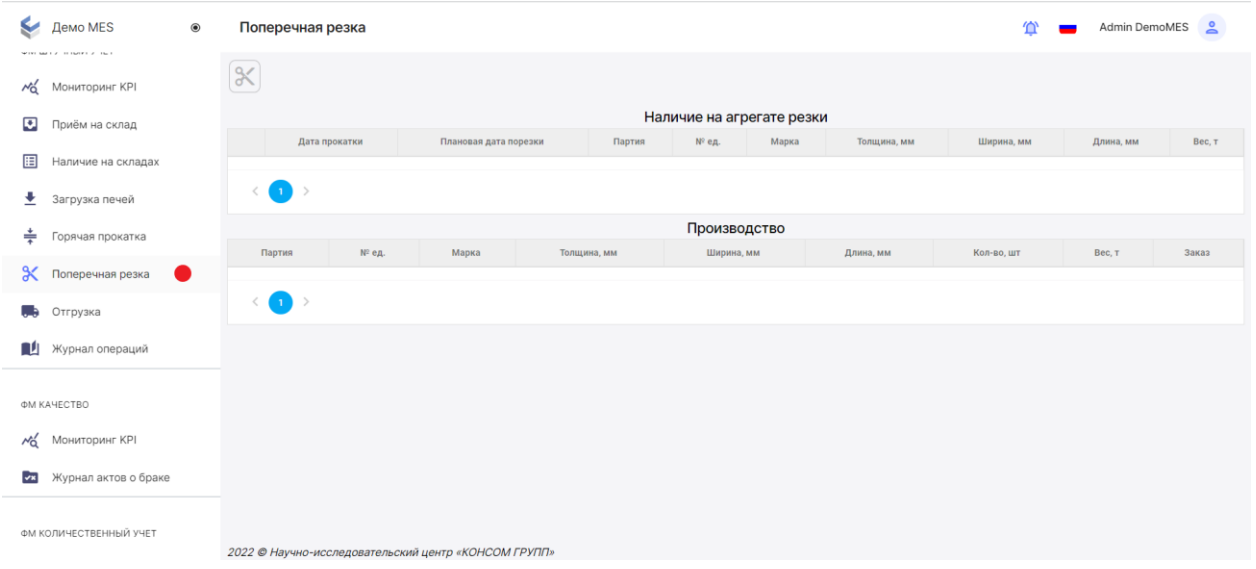

8.2. После горячей прокатки лист попадает в зону поперечной резки и отображается в области «Наличие на агрегате резки».

Тип материала меняется с заготовки на лист.

Меняется номер единицы продукции, а также геометрические характеристики: толщина и длина.

Далее отправьте лист на резку с помощью кнопки. В появившемся модальном окне укажите фактическое время резки, заполните поля "Обрезь с головы" и "Обрезь с хвоста" при резке, которые устанавливаются в соответствии со сменным заданием, а также указывается формула реза (например, мы хотим получить два листа по 6 м).

8.3. После резки лист попадает в зону выходного склада и отображается в области "Производство", а также в наличии на складах.

При выполнении резки меняется номер единицы продукции - операция один ко многим. В рамках операции поперечной резки фиксируются все побочные продукты: обрезь и безвозвратные отходы.

## **9 этап. Зачистка.**

9.1. С помощью скроллинга в левом боковом меню найдите раздел <ФМ Штучный учет> пункт <Наличие на складах>.

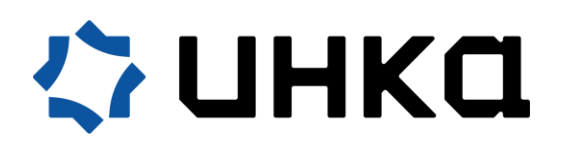

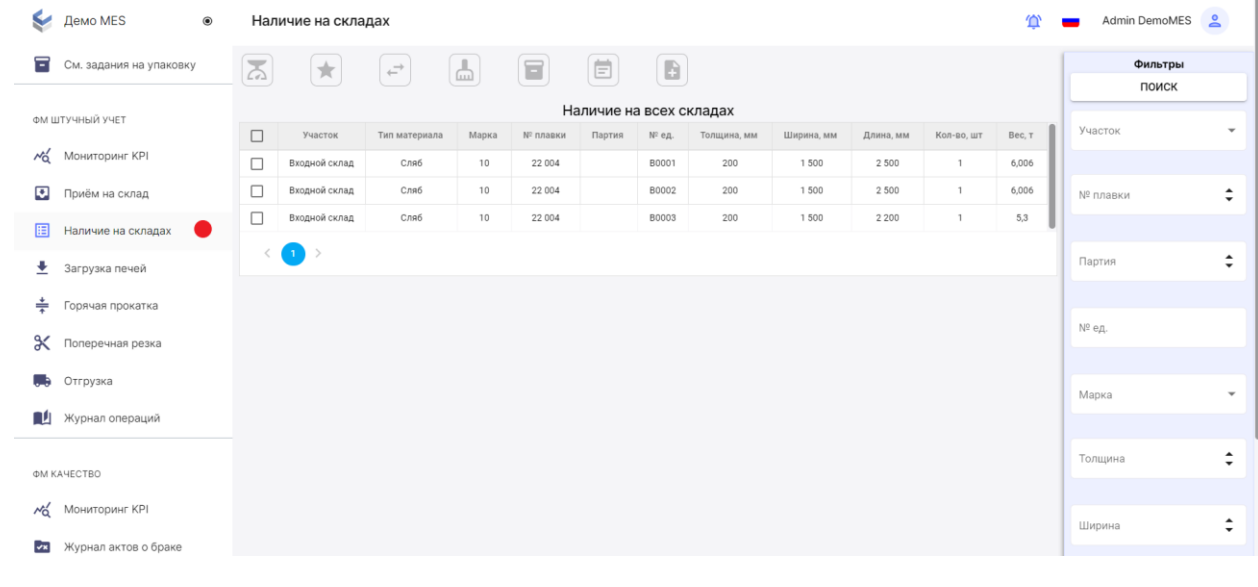

9.2. Выберите из перечня лист, который требует зачистки, и нажмите кнопку .

9.3. В появившемся модальном окне укажите продолжительность зачистки и годность. А затем нажмите на кнопку <Подтвердить>.

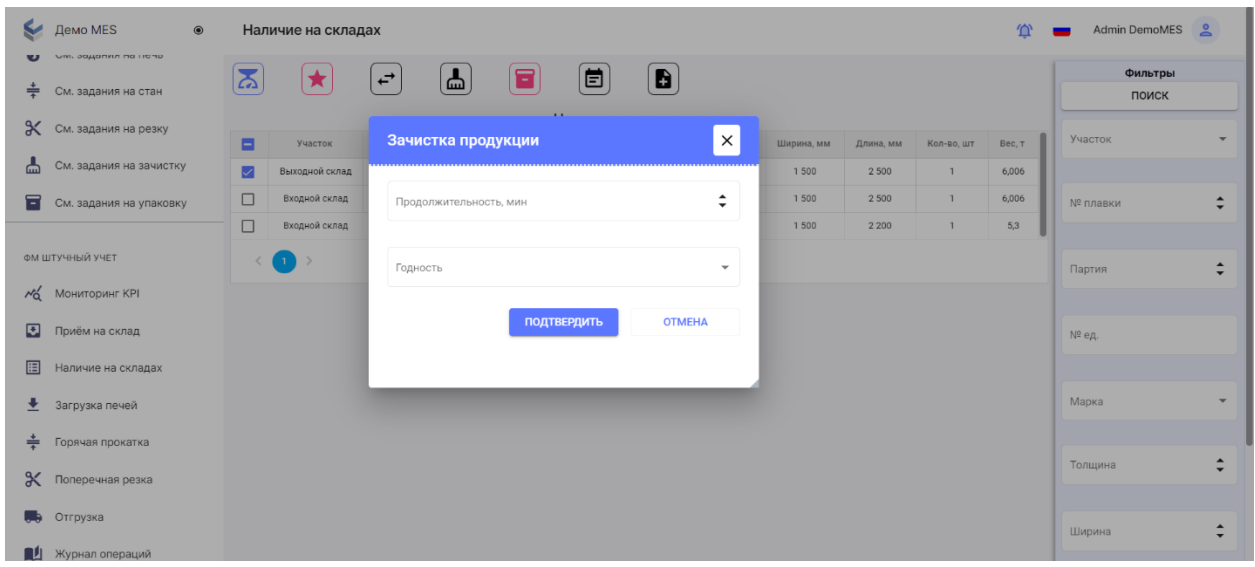

## **10 этап. Упаковка.**

10.1. С помощью скроллинга в левом боковом меню найдите раздел <ФМ Штучный учет> пункт <Наличие на складах>.

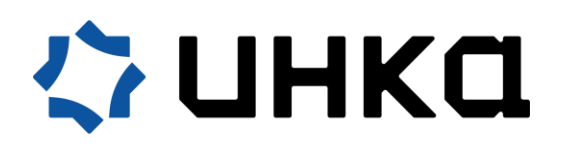

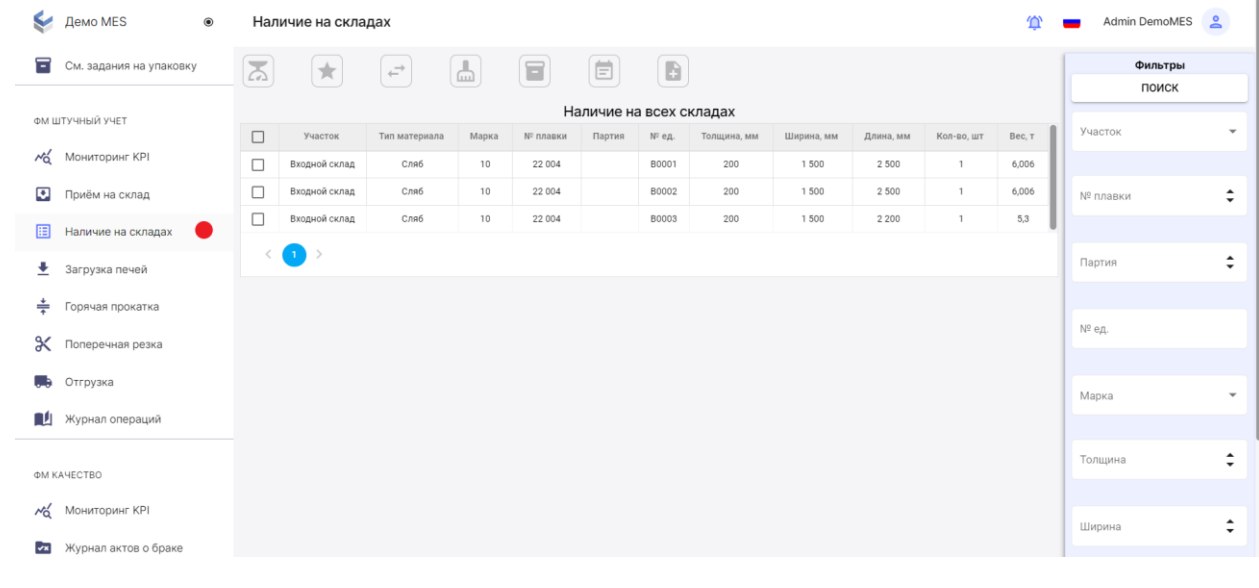

10.2. Выберите из перечня лист, который требует упаковки, и нажмите кнопку .

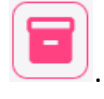

10.3. В появившемся модальном окне заполните данные по упаковке, а затем нажмите на кнопку <Упаковать>.

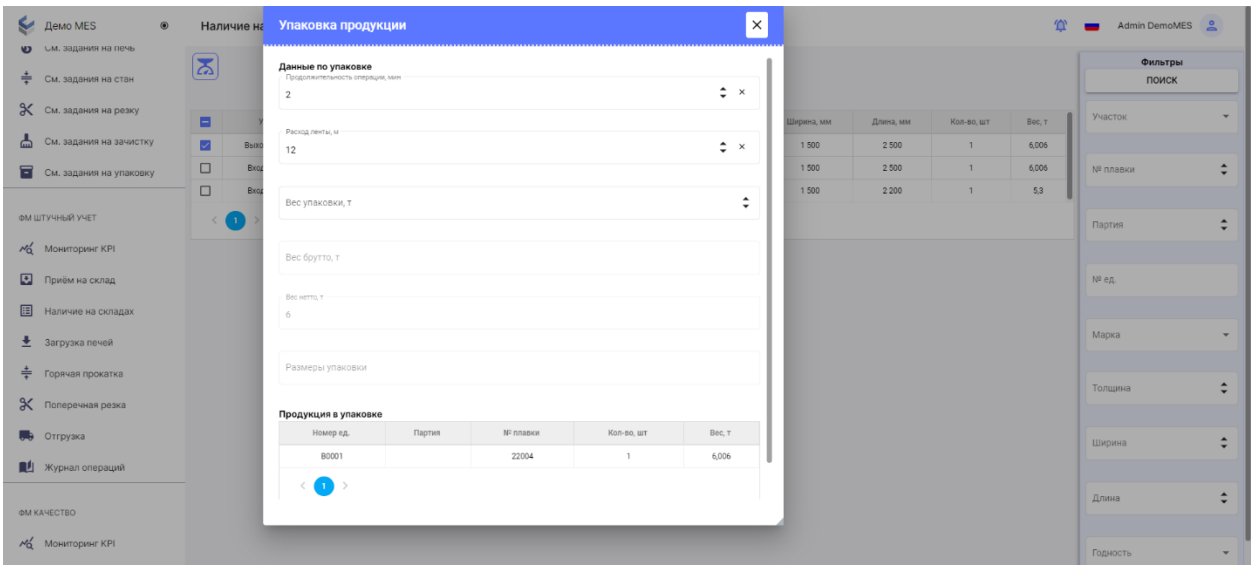

### **11 этап. Отгрузка.**

11.1.С помощью скроллинга в левом боковом меню найдите раздел <ФМ Штучный учет> пункт <Наличие на складах>.

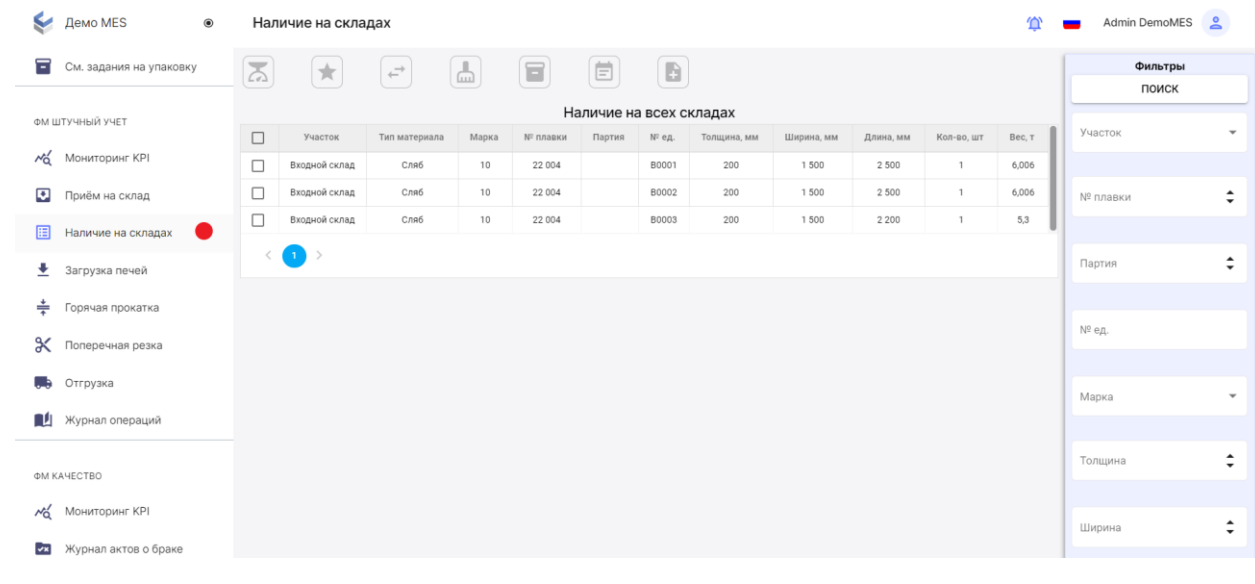

11.2.Выберите из перечня лист, который требует отгрузки, и нажмите кнопку

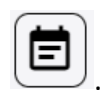

11.3.В появившемся модальном окне заполните все поля накладной на отгрузку, а затем нажмите на кнопку <Создать>.

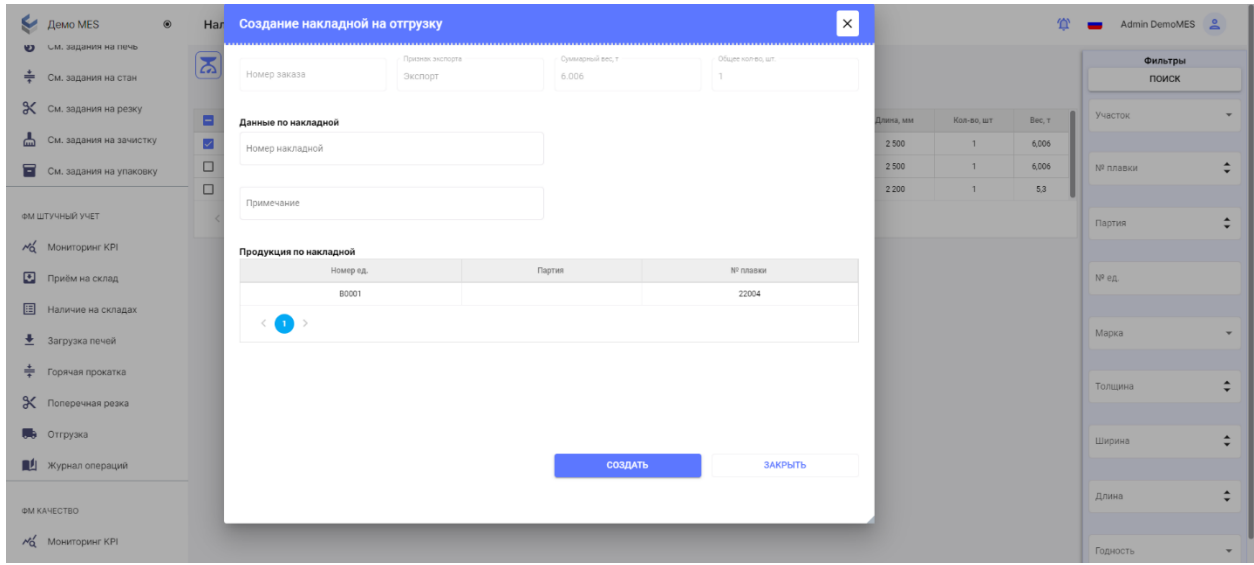

11.4. Созданная накладная на отгрузку появится в разделе <Штучный учет> пункт <Отгрузка>.

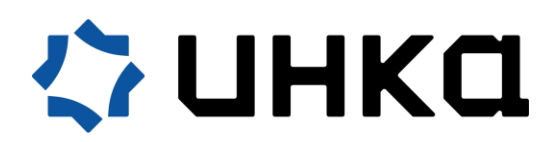

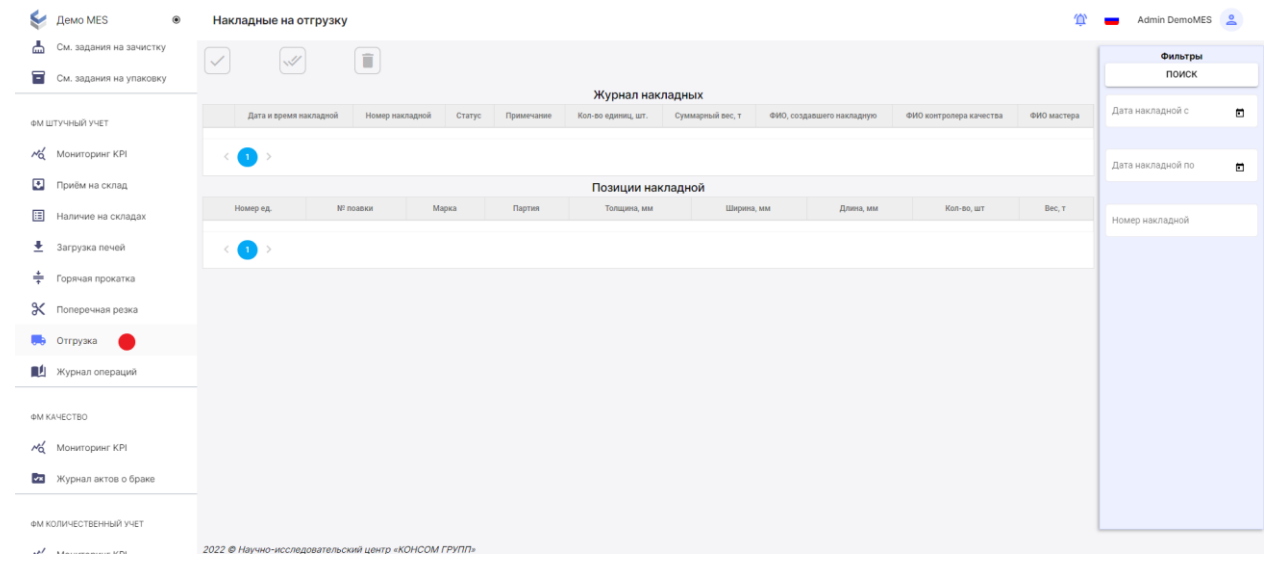

11.5. Завершающий этап - это работа с накладными на отгрузку. Нажав на кнопку, эмулируется отгрузка готовой продукции по накладной.